## **Location of OneDrive on the Mac**

Click on the **Finder menu** on the top toolbar, and then tap on the **Go**. From the **Go menu**, click on Applications, and scroll down to **OneDrive**. Double-click on the **Microsoft One Drive dual cloud icon**, to set up your **OneDrive account**.

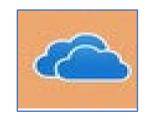

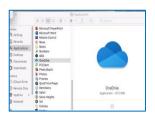

Log on to the **OneDrive setup** menu by typing in

yourname@sienaheights.edu, and then clicking on the blue sign-in button. The next menu is Enter the password, type your sienanet password, and then click on the sign-in button. First time authenticate with phone or text msg.

your OneDrive folder menu will appear, click on the Next button. A message will appear that your OneDrive will default to your /users/emcfaul/Onedrive. Click on the Next button.

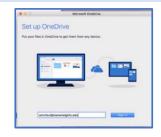

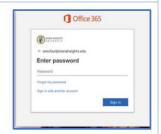

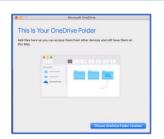

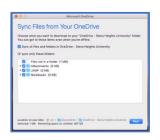

A menu will appear with permission to sync your files from your OneDrive, keep selecting the next button, with helpful hints offline and a message your Onedrive is ready for you. Next menu Turn on Files On-Demand, click on the open extension preferences button. Click on the Open my OneDrive-folder.

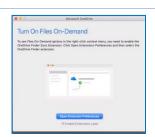

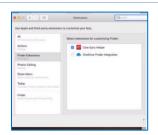

## **Storing files to OneDrive**

The OneDrive folder will mount on inside your Under your locations. From this window, you can drag the Onedrive folder under the favorites menu (to the left sidebar). You will have five Terabytes of storage for your Cloud storage.

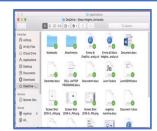

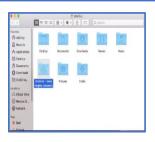